#### **Paper 165-25**

# **Replaying Graphics with PROC GREPLAY**

# *By Jeffery D. Gilbert, Trilogy Consulting Corporation, Kalamazoo, MI*

#### **Abstract**

This is a paper that introduces the storage and retrieval of graphs in The SAS System. The audience will be shown how to store graphs in a catalog, how to retrieve the graph and print using PROC GREPLAY, and how to format the stored graph using templates. Interactive and noninteractive use of PROC GREPLAY will be covered.

### **Libraries and Catalogs**

Graphs created in SAS/GRAPH will be stored in a SAS catalog. A SAS catalog is a SAS file that is used to store SAS specific objects, such as graphs, frames, macros, and formats. While a SAS library is simply a pointer to a directory or folder on the operating system, a catalog is simply one file within that library. This one file, though, can contain many different entries.

# **Storing Graphs in a Catalog**

To create a SAS catalog containing a graph created in SAS/GRAPH, simply include the option GOUT=<libname>.<catname> in your PROC Gxxxx statement, where libname is the library name and catname is the catalog name. Please note the following:

- 1. If libname is not specified, then WORK is assumed.
- 2. If the GOUT option is not specified, then the graphics output is directed to the catalog WORK.GSEG.

Optional: if you add the statement NAME='anything' to your graph statement options, where 'anything' is a descriptive name up to 8 characters long, your plot will be placed in the catalog with that descriptive name.

Please note: if the name already exists, the last character of the name is incremented by 1. In other words, if you are trying to create an entry named "PETALS", but an entry by that name already exists, then the new entry is named "PETALS1". receives a '1'. If an entry by that name exists, the new entry is named "PETALS2".

#### Example:

```
* Declare library names in UNIX 
   environment.;
libname sampsio
         '/sas/sas612/samples/graph';
libname graphcat
         '/sas/sas612/sasgraph';
proc summary data=sampsio.giris2 nway;
  var petallen petalwid sepallen
       sepalwid;
   class spec_no;
   output out=giris2
   mean=petallen petalwid sepallen
        sepalwid;
run;
symbol interpol=join;
* Create two plots, put in the 
  GRAPHCAT.GIRIS2 catalog.;
* Give the plots names of PETALS and
  SEPALS.;
proc gplot data=giris2 uniform
      gout=graphcat.giris2;
   title 'Petal Length and Width';
   plot petallen*spec_no
       / name='petals';
   plot2 petalwid*spec_no;
run;
   title 'Sepal Length and Width';
   plot sepallen*spec_no
        / name='sepals';
   plot2 sepalwid*spec_no;
run; quit;
```
The catalog GRAPHCAT.GIRIS2 now contains two graphs, named PETALS and SEPALS, respectively.

# **Replaying**

You now have graphs stored in SAS catalog. Now what? PROC GREPLAY is the tool to use to replay, reformat, and reuse these graphs. PROC GREPLAY can be used interactively or programmatically.

To replay interactively, submit the following code to pull up the GREPLAY window:

proc greplay igout=graphcat.giris2; run; quit;

The following GREPLAY window will now appear:

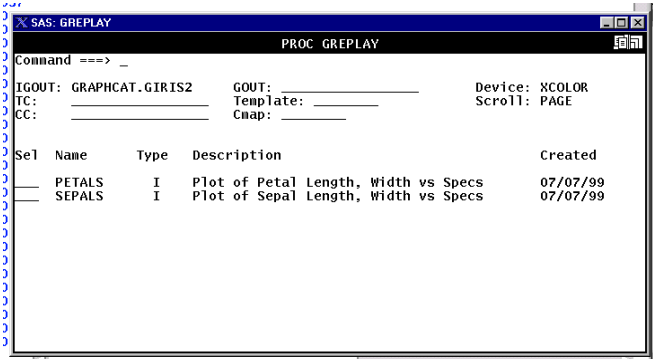

To simply display each graph on a full screen, put an 's' in the 'Sel' column next to each graph's name, then press enter.

However, if you want to place the graphs into a template, then follow these steps:

- 1. In the field 'TC', you need to type the name of the 'Template Catalog'. Try typing: SASHELP.TEMPCAT
- 2. In the field 'Template', type the name of the template (found in the specified template catalog) you want to use. Try typing: V2S
- 3. Finally, under the heading 'Sel', type '1' next to the 'PETALS' graph, and '2' next to the 'SEPALS' graph. Press enter, and watch the graph be replayed.

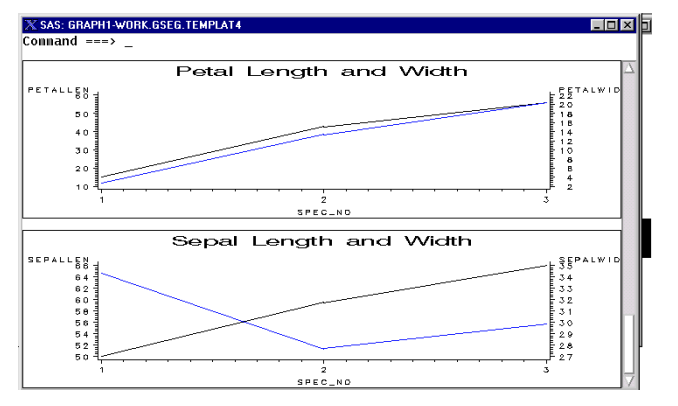

To run the same graph non-interactively, you need to specify the 'TC', the 'template', and the positions, as above. In addition, however, the 'NOFS' option must be specified so that a GREPLAY window does not appear.

Notice in the following code that the TREPLAY line specifies the how the graphs are displayed on a Template, whereas the REPLAY line will simply replay a graph onto the full screen (similar to using an 's' interactively).

```
proc greplay igout=graphcat.giris2
      tc=sashelp.templt
      template=v2s
     nofs;
   * Replay into TEMPLATE.;
   treplay 1:petals 2:sepals;
   * Replay into a whole screen.;
   replay petals;
  replay sepals;
run; quit;
```
# **Templates**

A template catalog is simply a catalog that contains templates that you can use. A catalog of templates is supplied with The SAS System, and is found in SASHELP.TEMPLT. This catalog contains most of the common templates. To see a list of the templates found in that (or any other) catalog, and a sample of each, try running this code:

```
proc greplay nofs tc=sashelp.templt;
   list tc;
  preview v3s;
run;
quit;
```
'List TC' will print a list of the templates in the specified template catalog to the SAS log. 'Preview v3s' will create a preview of the template named 'v3s'.

TIP #1: use 'Preview \_*all\_*' to create a preview for all templates in the given catalog.

TIP #2: If the template you desire isn't available in that SASHELP.TEMPLT catalog, you can create a new template by using the TDEF line command. See online help or the SAS/GRAPH Software Reference Volume 2 (chapter 36) for more details.

# **Deleting Old Graphs**

You can use PROC GREPLAY also to delete members of a catalog. Interactively, on the main screen, simply put a 'd' on the 'Sel' line next to the graph name you want to delete. Programmatically, use the following code:

```
proc greplay igout=graphcat.giris2
      nofs;
   delete petals sepals;
quit;
```
### **Graphics Editor**

You can customize your graphs by using the SAS/GRAPH editor, and then save the results into your catalog. Follow these steps:

- 1. In the 'GRAPH' window, simply type 'EDIT' on the command line.
- 2. Add annotations, lines, and other objects USING the toolbar provided.

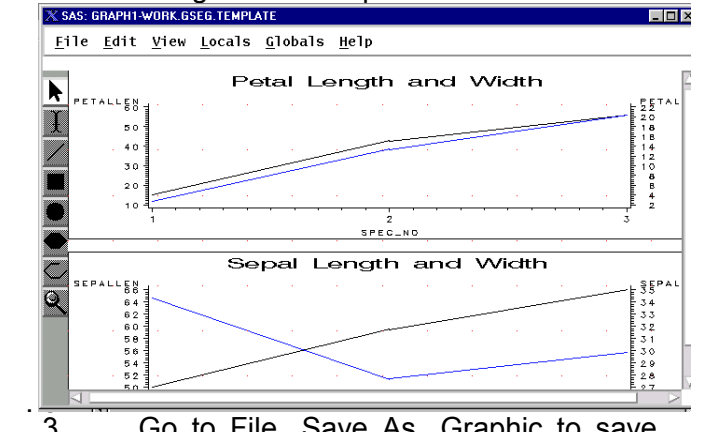

3. Go to File...Save As...Graphic to save into a SAS catalog.

### **What Next?**

Here is an exercise you could try on your own to become more familiar with PROC GREPLAY:

- 1. Create three graphs. First, create a vertical bar chart from SAMPSIO.REJECTS containing the sum of rejects for each location. Next, create a pie chart from SAMPSIO.REJECTS containing the sum of rejects for each location. Finally, create a plot of the number of rejects over time, one line for each location.
- 2. Store those graphs into a permanent graphics catalog.
- 3. Replay them in a template that puts all three graphs onto one page.
- 4. Add some circles and text where there are odd occurrences, outliers, or other points of interest.
- 5. When finished, delete the graphs you have stored from the catalog.
- 6. Try these on one or more operating systems, if available.

#### **Conclusion**

There are times when a graph needs to be restored and replayed later. PROC GREPLAY is the tool for that job. This paper has examined the basic building blocks for PROC GREPLAY. It has also addressed the system issue of keeping catalogs clean from old and unnecessary graphs. PROC GREPLAY has many different, deeper uses, which can now be explored because of the building blocks presented here.

#### **Reference**

SAS/GRAPH Software, Reference, Volume 2, Chapter 36 (pages 1191-1258).

#### **Contact**

Jeffery D. Gilbert (Jeff) Trilogy Consulting Corporation 5278 Lovers Lane Kalamazoo, MI 49002 Work Phone: (616) 344-4100 Email: JefferyGilbert@hotmail.com